# **KORG KONTROL Editor Owner's Manual**

 $E$  7

## **Table of Contents**

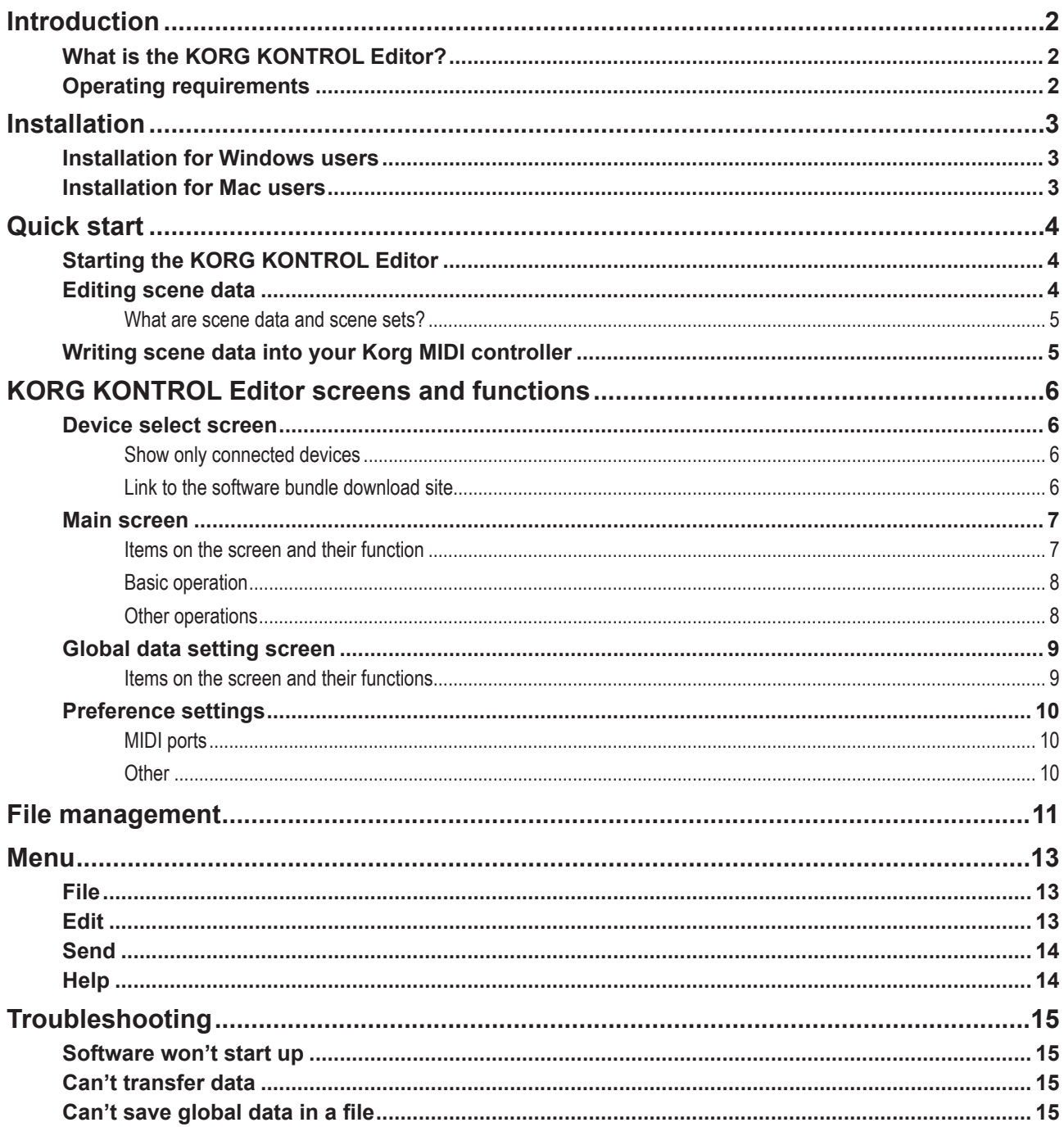

Mac, Mac logo and OS X are trademarks of Apple Inc., registered in the U.S. and other countries.

Windows 7, Windows 8.1 and Windows 10 are trademarks of Microsoft Corporation in the US and other countries.

All product names and company names are the trademarks or registered trademarks of their respective owners.

Specifications and appearance are subject to change without notice for improvement.

## **Introduction**

<span id="page-1-0"></span>Thank you for purchasing a Korg MIDI controller.

To help you get the most out of your new instrument, please read this manual carefully.

## **What is the KORG KONTROL Editor?**

The KORG KONTROL Editor lets you edit the parameters in your Korg MIDI controller, and save the settings on your .computer

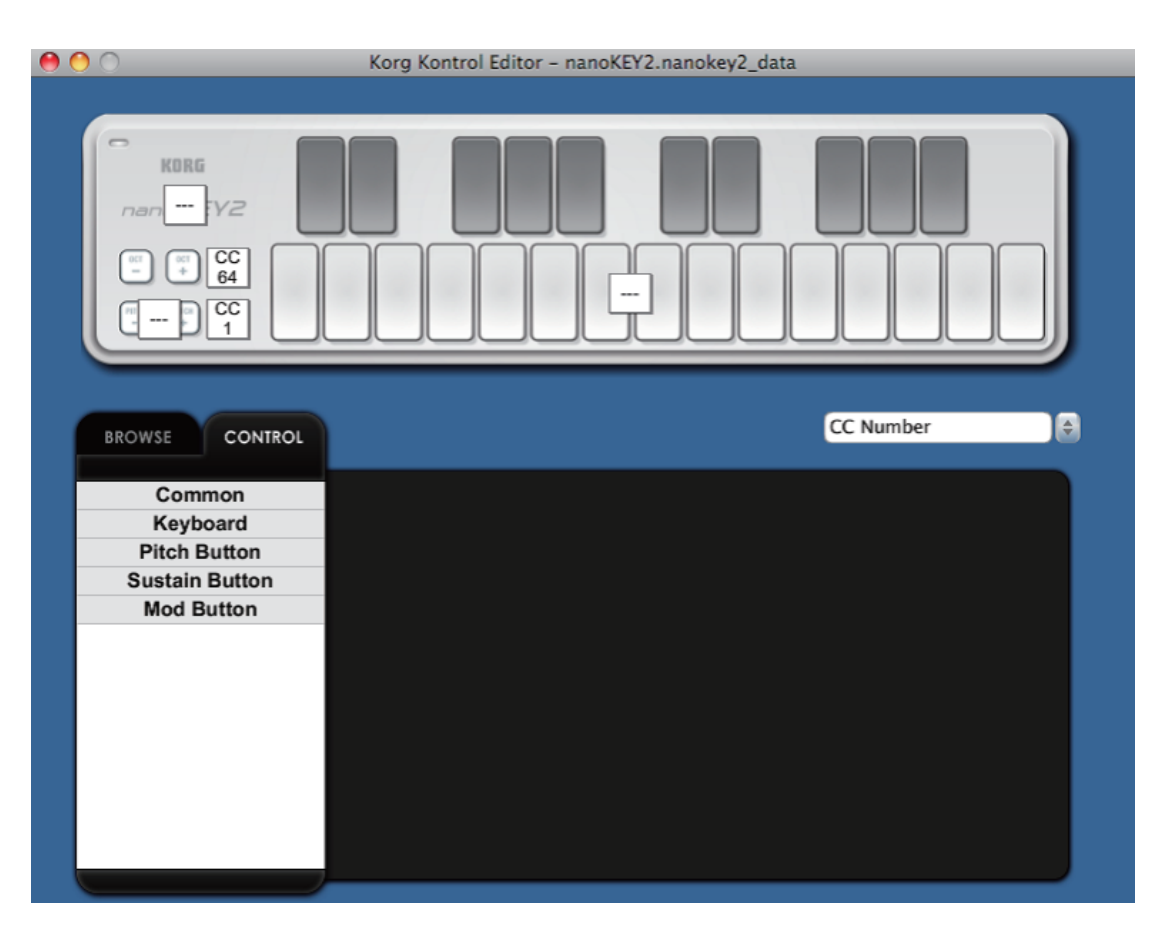

## **Caution**

 $\mathbb Z$  Do not disconnect your Korg MIDI controller while the KORG KONTROL Editor is running.

 $\blacktriangle$  Do not use your Korg MIDI controller or the KORG KONTROL Editor while any data is being transmitted.

## **Operating requirements**

## **Windows**

**Operating system** Microsoft Windows 7 SP1(32bit, 64bit) or later.

#### Mac

**Operating system** OS X 10.8 Mountain Lion or later.

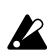

 $\hat{Z}$  An internet connection is required for bundled software validation.

## **Installation**

## <span id="page-2-0"></span>**Installation for Windows users**

Proceed as follows to install the software in Windows.

- 1. Double-click "Setup\_E.msi" to start the installation process.
- 2. The KORG KONTROL Editor Installer screen will appear. Follow the on-screen instructions to install the software.

## **Installation for Mac users**

Proceed as follows to install the software in Mac.

1. Copy the "KORG KONTROL Editor" folder to the "Applications" folder.

## **Quick start**

## <span id="page-3-0"></span>**Starting the KORG KONTROL Editor**

- [OR In order to use KORG KONTROL Editor with a USB connection, you must download the Korg USB-MIDI Driver from the Korg website and install it as described in the accompanying documentation. (http://www.korg.com/)
- **00**. If you are using a wireless connection, do not connect the Korg MIDI controller to a computer using a USB cable.
- 1. Use a USB cable to connect your Korg MIDI controller to your computer.
- 2. In the "KORG KONTROL Editor" folder, select "KORG KONTROL Editor" to begin.

**Mac** The "KORG KONTROL Editor" folder is located in the "Applications" folder.

**Windows 7** The "KORG KONTROL Editor" folder is located in the taskbar "Start"-"All Programs"-"KORG."

**Windows 8.1** Select the "KORG KONTROL Editor" displayed on the Windows 8 home screen.

**Windows 10** The "KORG KONTROL Editor" folder is located in the taskbar "Start"-"All apps"-"KORG."

3. A list of connected Korg MIDI controllers will be displayed. Please select the controller whose settings you would like to edit for. Scene data will be automatically loaded from the selected device.

## **Editing scene data**

Here's how to edit scene data in the main screen.

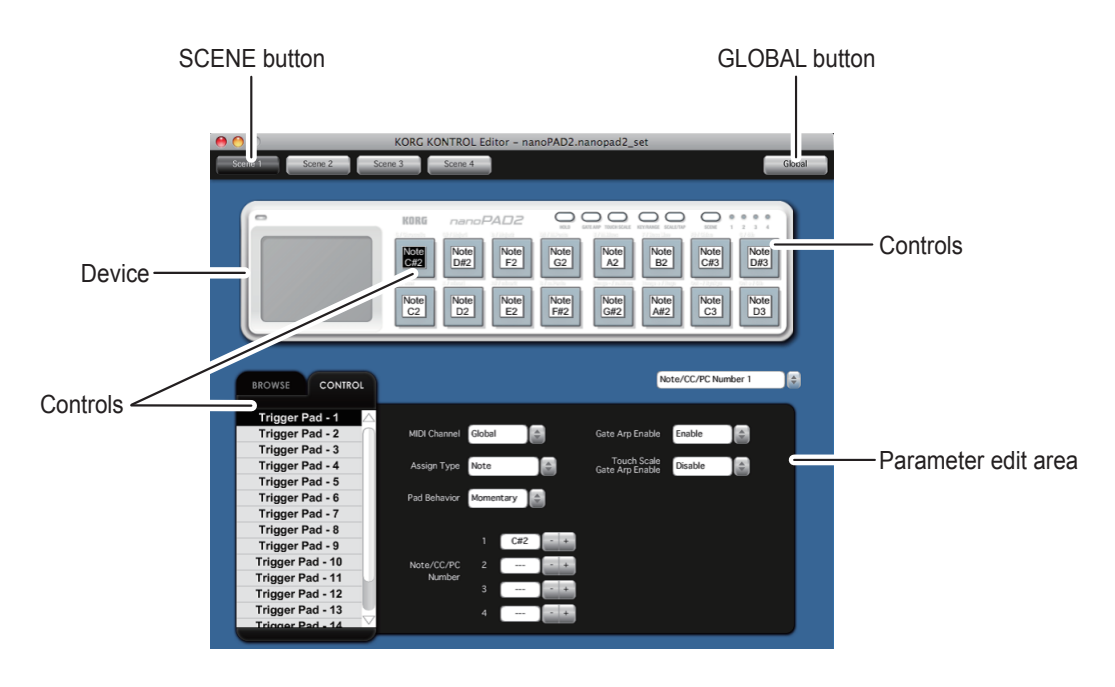

- 1. SCENE buttons will be displayed if the device has more than one scene. Click the scene that you want to edit.
- **2.** In the screen, click the control that you want to edit.
- 3. The parameters of the selected control are shown in the parameter edit area in the lower right pane. This is where you can edit the parameters.

## <span id="page-4-0"></span>**What are scene data and scene sets?**

Parameters are assigned to the controls (sliders, knobs, X-Y pad, etc.) of a Korg MIDI controller. These parameter assignments are collectively called "scene data."

Some Korg MIDI controllers have more than one scene; a collection of these scenes is called a "scene set."

## **Writing scene data into your Korg MIDI controller**

In order for the parameters that you've edited in the KORG KONTROL Editor to be reflected in your Korg MIDI controller, you'll need to write the edited scene data into the Korg MIDI controller. Here's how:

From the "Send" menu, choose "Write Scene Data." A confirmation dialog box will appear, then click the OK button.

 $\blacktriangle$  Do not use your Korg MIDI controller or the KORG KONTROL Editor while any data is being transmitted.

## <span id="page-5-0"></span>**KORG KONTROL Editor screens and functions**

This section provides a brief explanation of the KORG KONTROL Editor's screens and their functions.

#### **Device select screen**

Here you can select the device (Korg MIDI controller) that you want to edit.

From this screen, you can also display a screen that enables you to obtain the bundled software license.

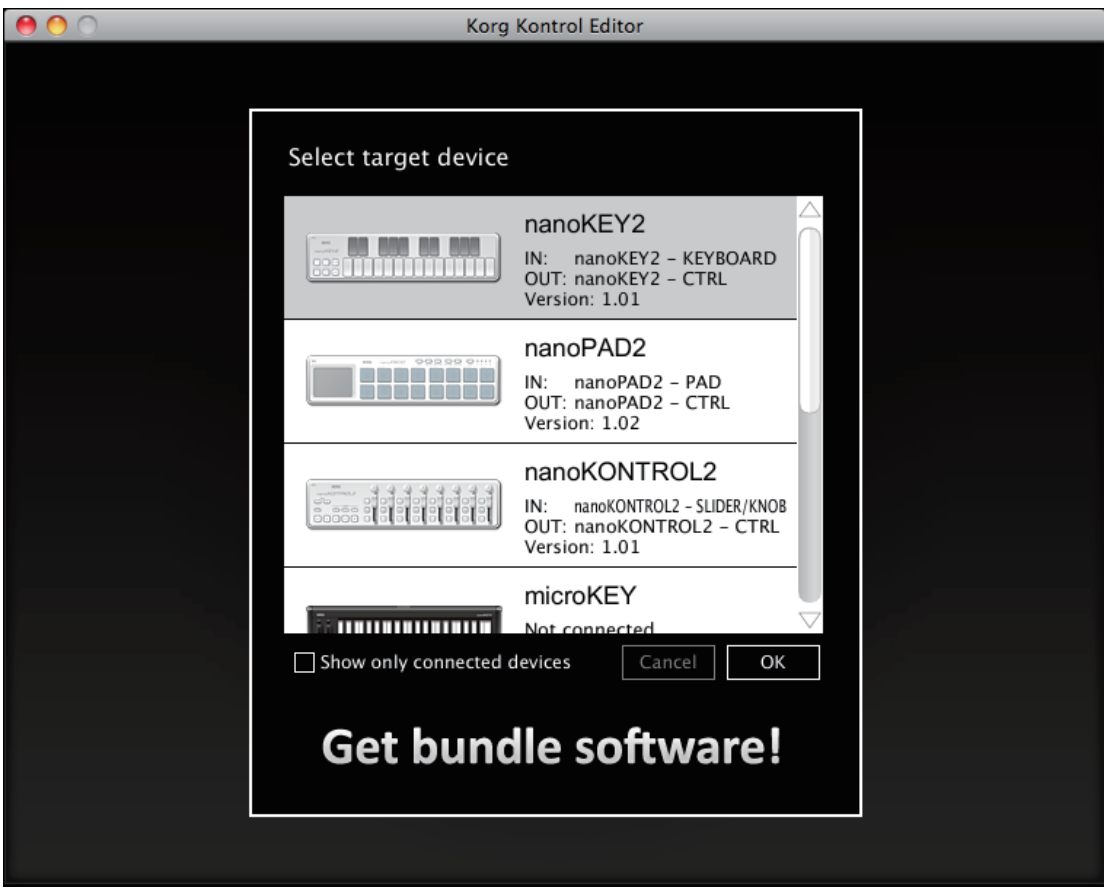

If this is the device whose parameter settings you want to edit, click the OK button.

## **Show only connected devices**

The KORG KONTROL Editor allows you to edit the parameters of a device that is not connected. To do so, un-check the "Show only connected devices" check box.

Select this check box if you want to only see the devices that are connected.

**[6]** If the preference setting "Specify MIDI ports manually" is on, you won't be able to set the "Show only connected devices" option.

## **Link to the software bundle download site**

You can display a screen that enables you to obtain a license for software that may be bundled with your Korg MIDI controller. Use this screen if any software is bundled with the Korg MIDI controller.

**DOB** Have a KORG Software Bundle Code ready to obtain the license.

Full functionality is not guaranteed with all computers that satisfy these system requirements.

### <span id="page-6-0"></span>**Main screen**

The main screen is where you can edit your device's scene data.

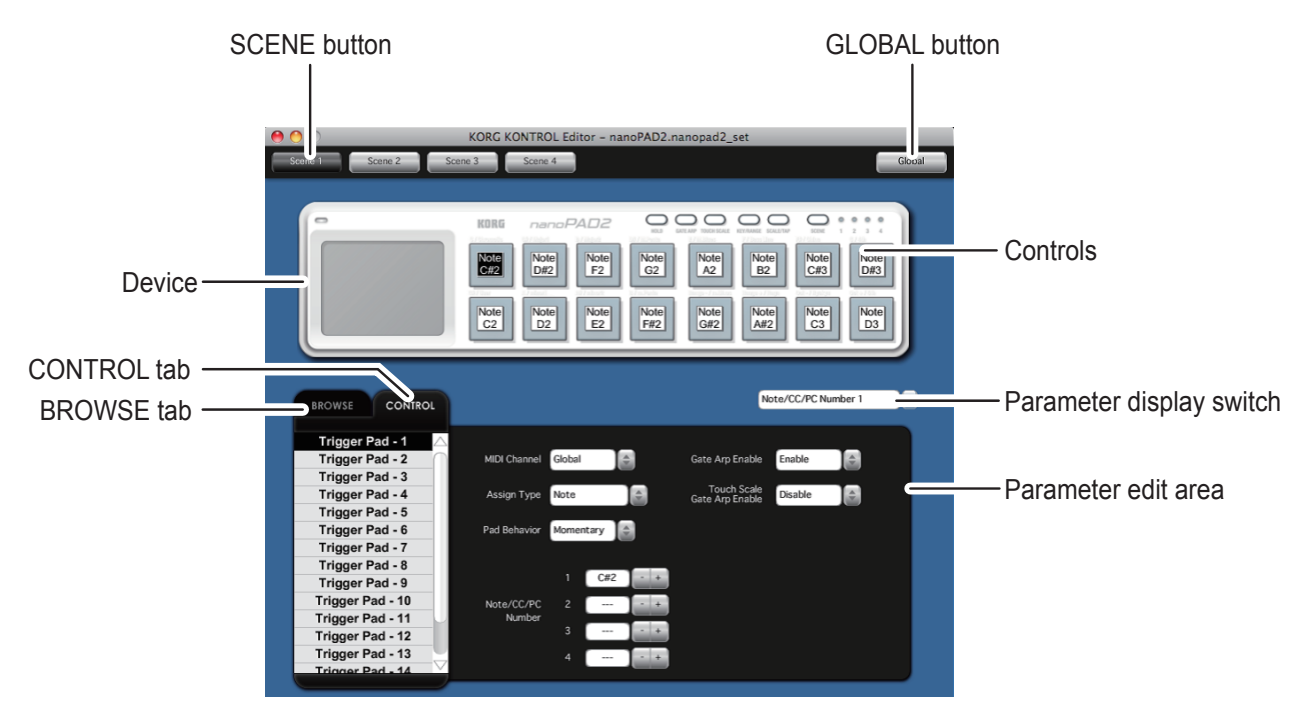

## **Items on the screen and their function**

#### Device

This area shows an image of the device that you selected in the device select screen.

#### **SCENE** button

Click the SCENE button of the scene that you want to edit.

 $\triangle$  This button may not be displayed, depending on the selected device.

#### **GLOBAL** button

Click the GLOBAL button to access the global data edit screen.

On the global data edit screen, you can set, transfer, save or load data.

 $\triangle$  This button may not be displayed, depending on the selected device.

#### Parameter display switch

This lets you switch the parameters that are shown over each control in the device image.

#### Parameter edit area

This area enables you to view and edit the parameters of the selected control.

#### **Controls**

This area shows the parameters that you selected using the parameter display switch.

If you've selected a parameter that the control does not have, this will indicate "--".

When you click this, the parameters of the control will appear in the parameter display area.

## <span id="page-7-0"></span>Switching the BROWSE / CONTROL tabs

#### **BROWSE** tab

This shows the folder hierarchy of your computer's hard disk.

From the folder and file tree, you can select a scene set file and load it.

#### **CONTROL** tab

This lists the controls.

When you click in the control list, the parameters of that control will appear in the parameter edit area.

## **Basic operation**

Here's the basic procedure for editing in the main screen.

- 1. If your device has more than one scene, the SCENE buttons are displayed. Select the scene that you want to edit.
- 2. Click a control in the device image or in the control list of the CONTROL tab.
- 3. The parameters of the selected control are shown in the parameter edit area. Edit the parameters here.
- FOG For details on each parameter, refer to the owner's manual of your Korg MIDI controller.

## **Other operations**

#### Cut, Copy, Paste, Clear

You can edit the settings for the SCENE buttons and the controls in the CONTROL tab, by performing "Cut," "Copy," "Paste," and "Clear" operations from the "Edit" menu.

#### Drag and drop

You can exchange the setting for the SCENE buttons and the controls in the CONTROL tab by dragging and dropping.

To copy the settings, drag and drop while holding down the Ctrl key (Mac: Option key).

#### Undoing the most recent operation

By selecting the "Undo" command from the "Edit" menu you can undo the previous operation.

#### Redoing an undone operation

By selecting the "Redo" command from the "Edit" menu you can return to the state prior to executing the "Undo" .command

## <span id="page-8-0"></span>**Global data setting screen**

Here is where you can edit your device's global data.

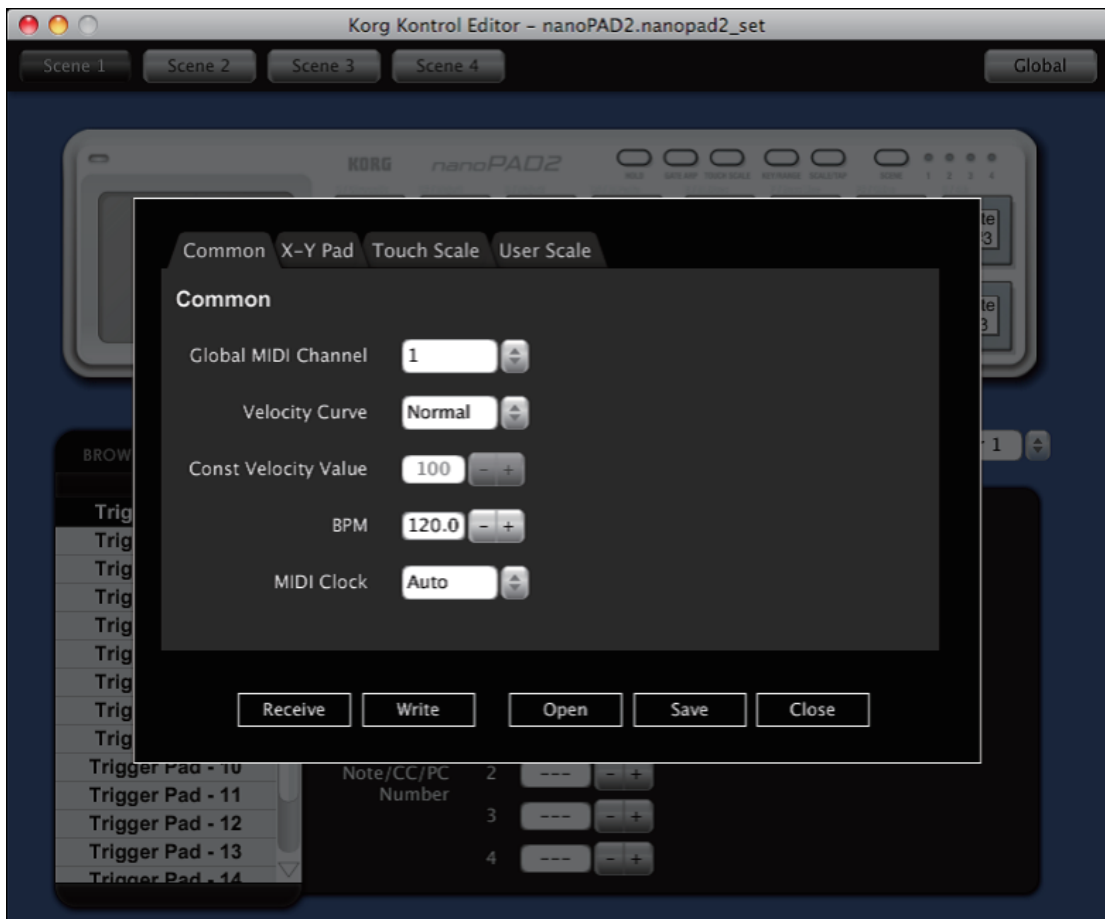

## **Items on the screen and their functions**

#### Parameter setting area

This area enables you to set global parameters.

FOG For more information on the global parameters, refer to the owner's manual for your Korg MIDI controller.

#### **Receive button**

This lets you load global data from the Korg MIDI controller.

#### Write button

Click this button to write edited global data to the Korg MIDI controller.

#### Open button

Click this button to load a global data file.

#### Save button

Click this button to save edited global data as a global data file with a new name.

#### Close button

Click this button to close the global data setting screen and return to the main screen.

## <span id="page-9-0"></span>**Preference settings**

Choose "Preferences ..." from the "Edit" menu to access the Preferences dialog box.

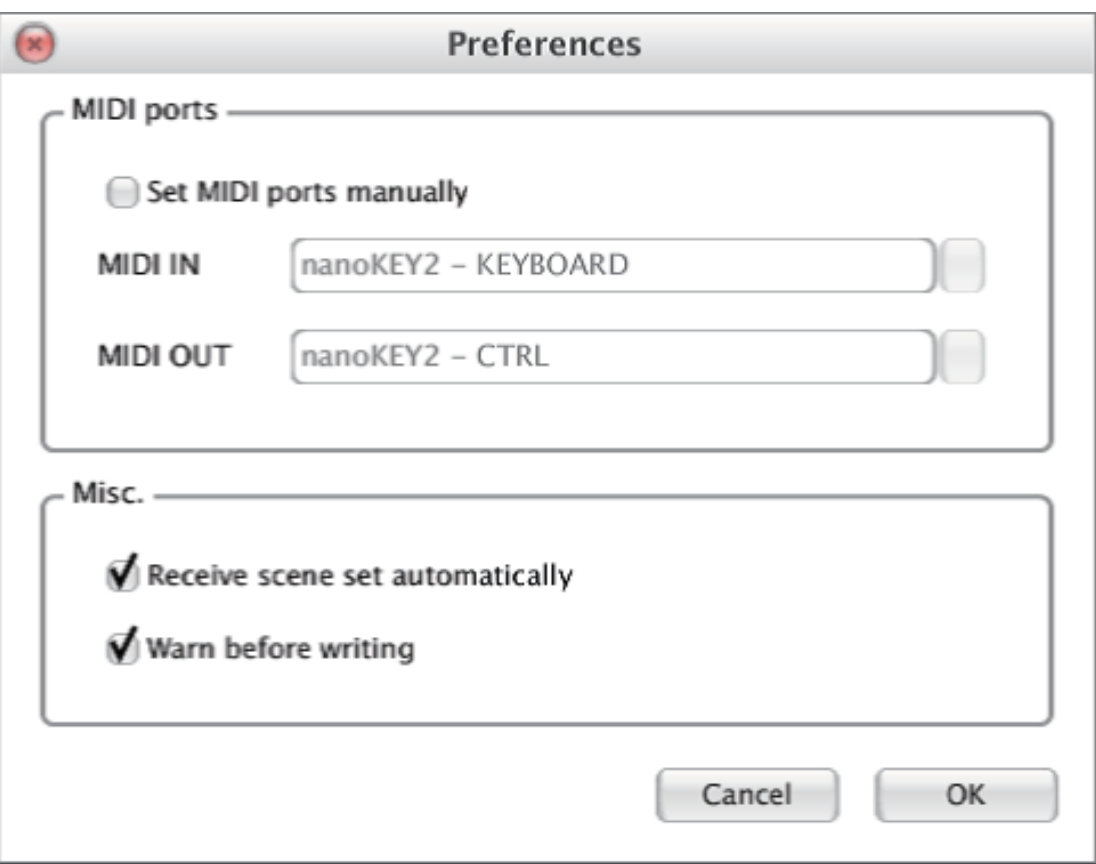

## **MIDI** ports

#### Set MIDI ports manually

Turn this on if you want to specify the MIDI ports manually instead of using automatic device detection.

If this setting is on, use the MIDI IN and MIDI OUT fields to specify the ports where your Korg MIDI controller is connected.

#### **MIDI IN**

Specify the MIDI IN port where your Korg MIDI controller is connected.

#### **MIDI OUT**

Specify the MIDI OUT port where your Korg MIDI controller is connected.

## **Other**

#### Recieve scene set automatically

If this setting is off, scene data will not be automatically loaded from your Korg MIDI controller when the main screen for the device is shown.

#### Warn before writing

If this setting is off, a warning dialog box will not appear when writing data to your Korg MIDI controller.

## **File management**

<span id="page-10-0"></span>The following data can be transferred between the KORG KONTROL Editor and your Korg MIDI controller.

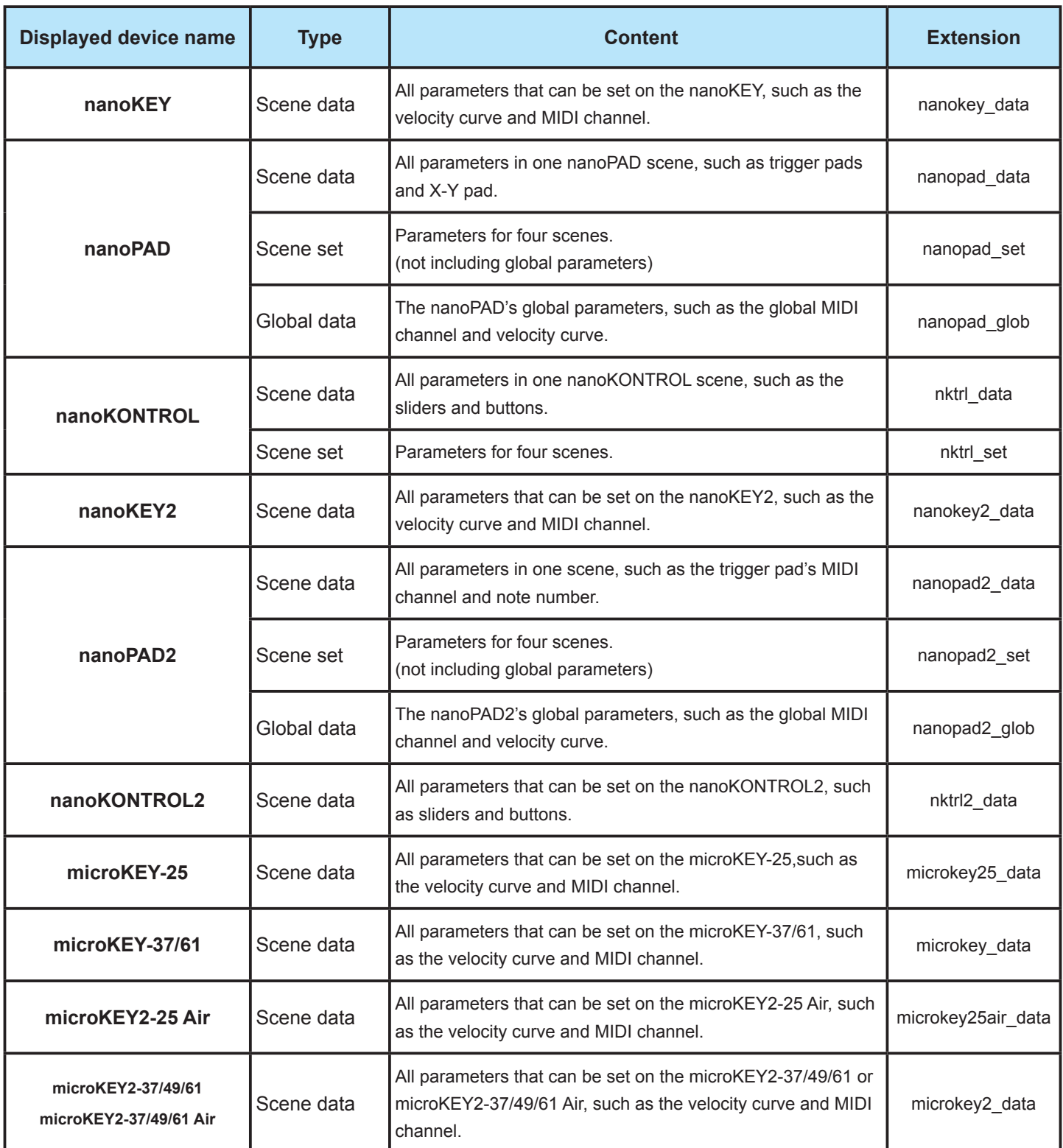

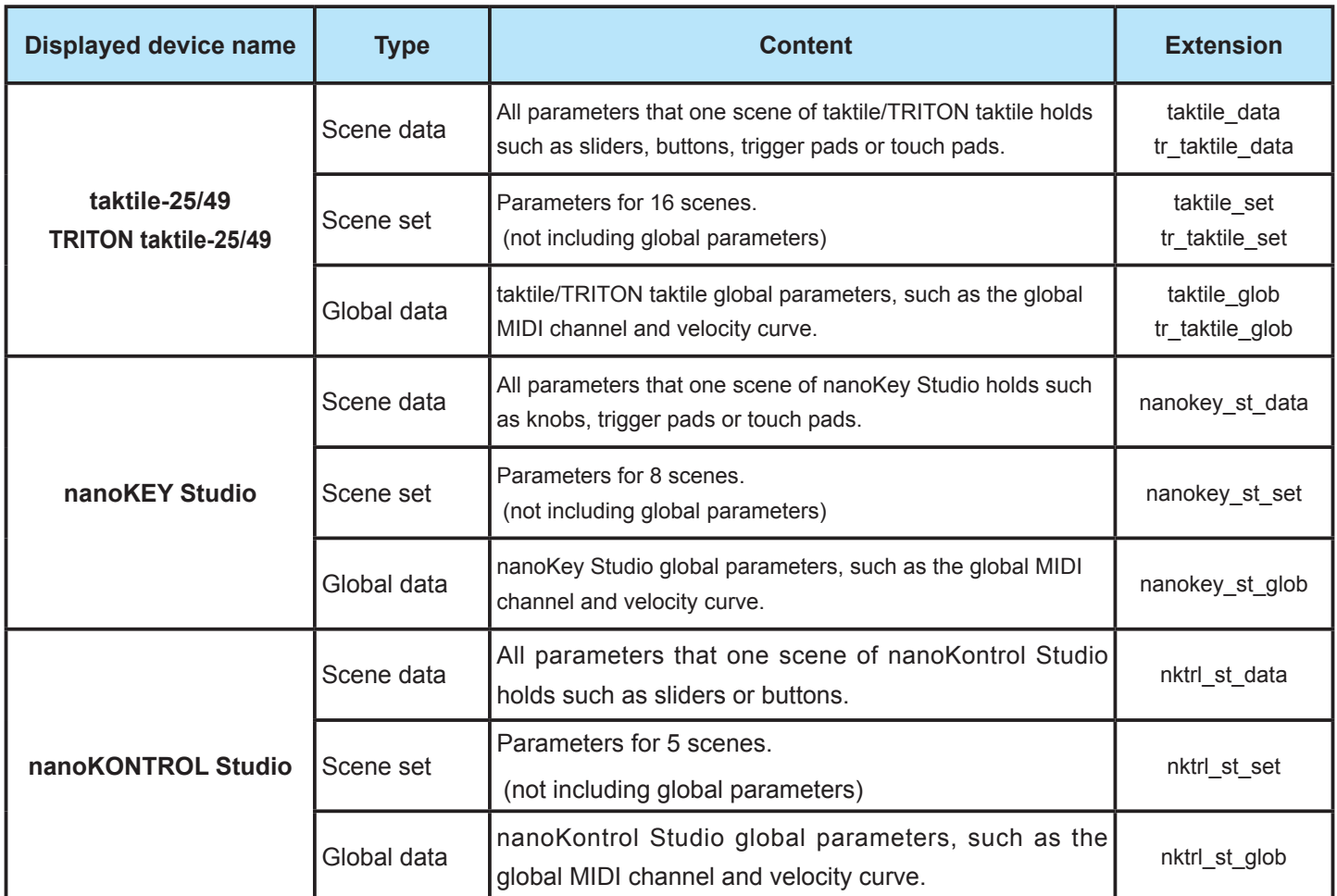

## **Menu**

<span id="page-12-0"></span>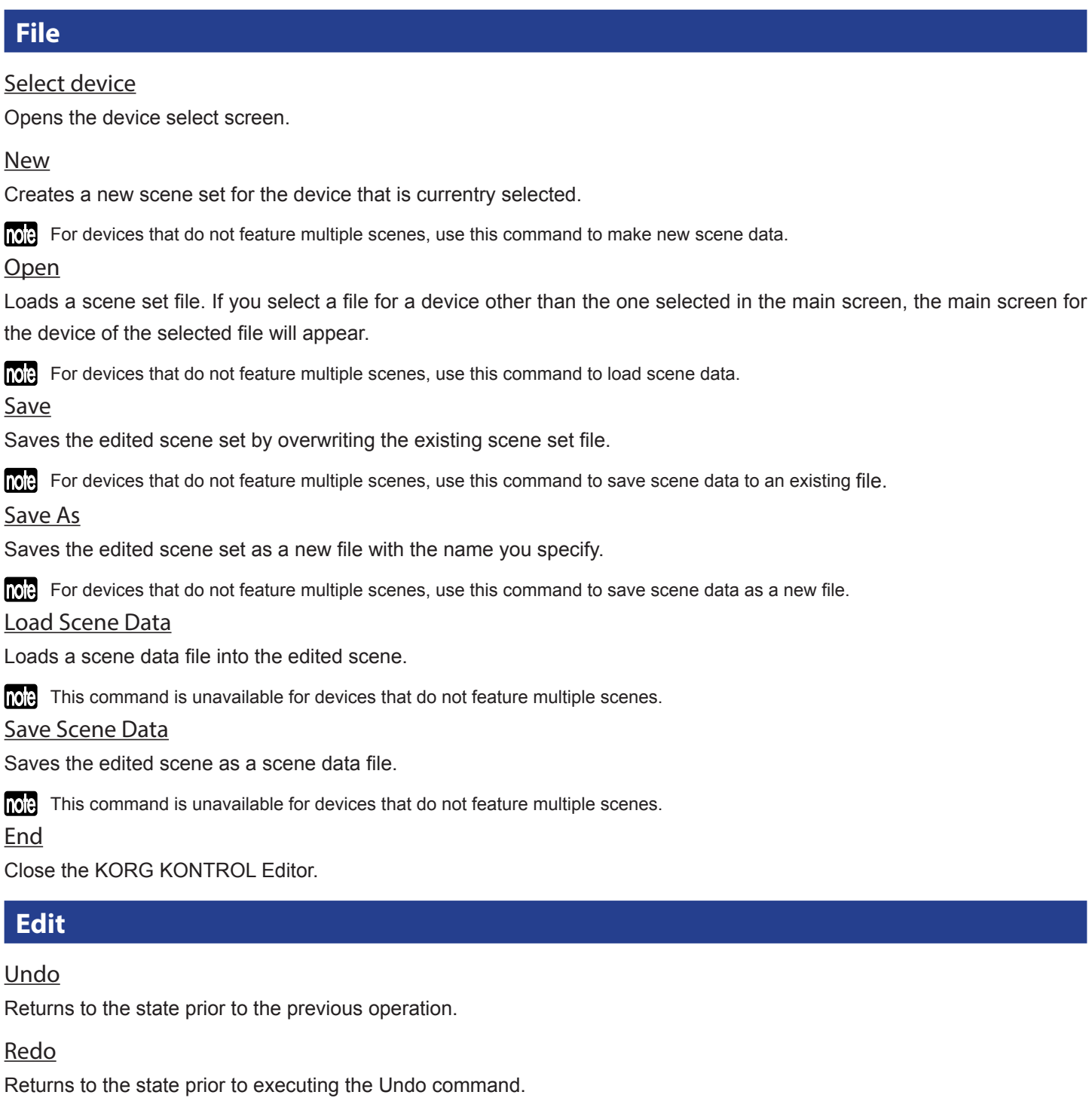

## **Cut**

Cuts the selected scene data or control parameter.

## <span id="page-13-0"></span>Copy

Copies the selected scene data or control parameter.

## **Paste**

Pastes the cut or copied content to the selected scene data or control parameter.

## Clear

Clears the selected scene data or control parameter.

## **Preferences**

Displays the Preferences dialog box.

## **Send**

## Load Scene Set

Loads the scene set from your Korg MIDI controller.

## **Write Scene Set**

Writes the edited scene set to your Korg MIDI controller.

## Load Scene Data

Loads the scene data of the scene that's currently selected in the KORG KONTROL Editor from your Korg MIDI controller.

## Write Scene Data

Writes the scene data of the scene that's currently selected in the KORG KONTROL Editor to your Korg MIDI controller.

## **Help**

## About

Displays the software version of the KORG KONTROL Editor.

## **Troubleshooting**

## <span id="page-14-0"></span>**Software won't start up**

- Make sure that your computer meets the operating requirements.
- Check whether other applications might be running. If other applications are running, the KORG KONTROL Editor might be unable to start up, or might be unable to transfer data. If you're unable to start up, close all other applications and try again.
- If another USB device is connected, the KORG KONTROL Editor might be unable to start up, or might be unable to transfer data. If you're unable to start up or unable to transfer data, disconnect the other USB device from your computer and try again.

## **Can't transfer data**

- . Make sure that the Korg MIDI controller has been detected by the connected computer. If you are using Windows, go to the Control Panel, open "Hardware and Sounds"  $\rightarrow$  "Device Manager," and check the "Sound, Video, and Game Controllers" tab. When using Mac, please check the "MIDI Studio" window. Start "Applications"  $\rightarrow$  "Utilities"  $\rightarrow$  "Audio MIDI Setup" in order. Select
- . If you are using a USB connection, make sure that the latest Korg USB-MIDI Driver is installed. You can download the latest Korg USB-MIDI driver from the Korg website. http://www.korg.com/
- If you're specifying the MIDI ports manually, make sure that the MIDI port settings are correct.

"Display MIDI window" from the "Window" menu to open the "MIDI Studio" window.

- If you're using a wireless connection, and the computer is far away from the Korg MIDI controller, it might be unable to transfer data. Place the Korg MIDI controller closer to your computer.
- If the Korg MIDI controller is using batteries, it might be unable to transfer data if you use a wireless connection when the batteries are low. Replace the batteries and try again.
- If you are using a wireless connection, do not connect the Korg MIDI controller to a computer using a USB cable. If the Korg MIDI controller is connected to a computer through both a USB and a wireless connection, it will not function properly.

## **Can't save global data in a file**

• Global data will not be included in a scene set file if you try to save it by selecting "Save" or "Save As..." from the menu. To save the global data, use the SAVE button on the global data setting screen to save it into a global data file.